## **INSTRUKCJA WEJŚCIA NA SPOTKANIE ONLINE (WEBINAR, DYŻUR, KONSULTACJA)**

**1. klikamy w link** otrzymany w mailu przykładowy link:

> **Konsultacja księgowa, 01.02.2023 r. godz. 10.00** <https://zoom.us/j/97249038944?pwd=ZjRkcE1YUSthUWlZbFJXTytqaWdsZz09> Identyfikator spotkania: 972 4903 8944 Kod dostępu: 728761

- **2. widzimy ekran wejścia na spotkanie** i wybieramy sposób połączenia się:
	- z przeglądarki internetowej *dołącz z przeglądarki*
	- za pomocą zainstalowanej aplikacji Zoom *uruchom spotkanie*
	- Zainstalowanie aplikacji Zoom jest wymagane przy korzystaniu z urządzeń mobilnych!

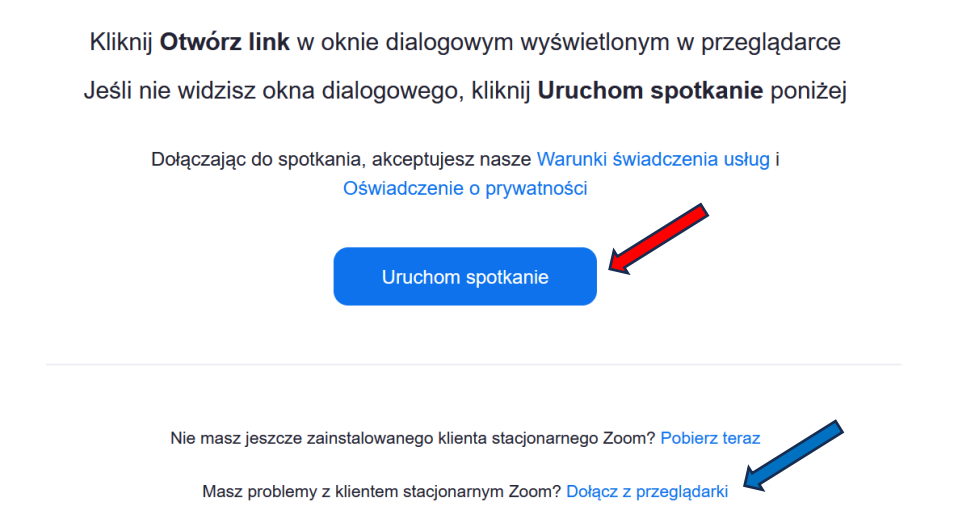

**3.** widzimy okno: wpisujemy swoje *imię* i klikamy *dołącz* (przeglądarka) lub **OK** (aplikacja)

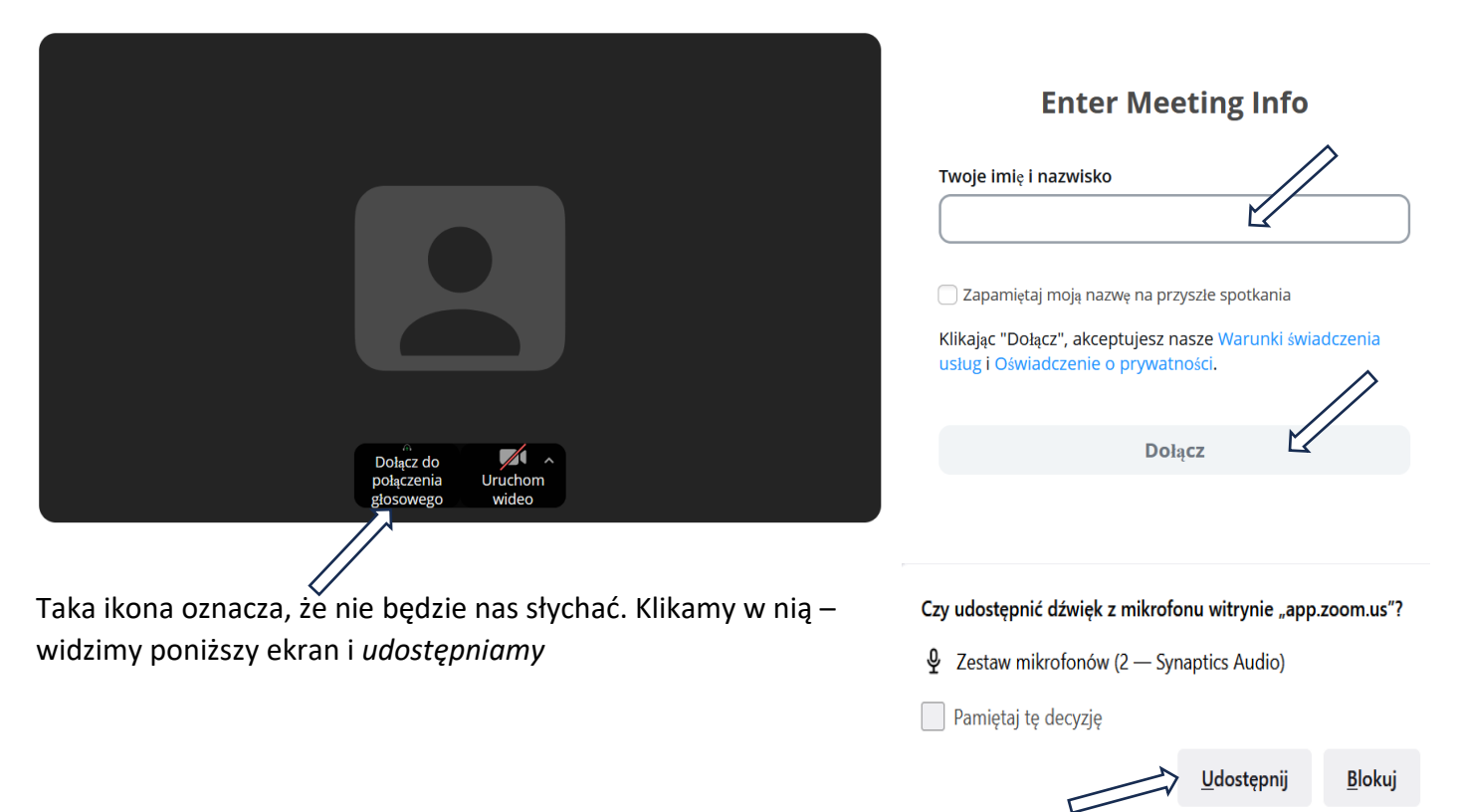

## **4.** widzimy **ekran oczekiwania** na spotkanie

• dołączymy po wpuszczeniu przez prowadzącego lub automatycznie, jeśli poczekalnia jest wyłączona

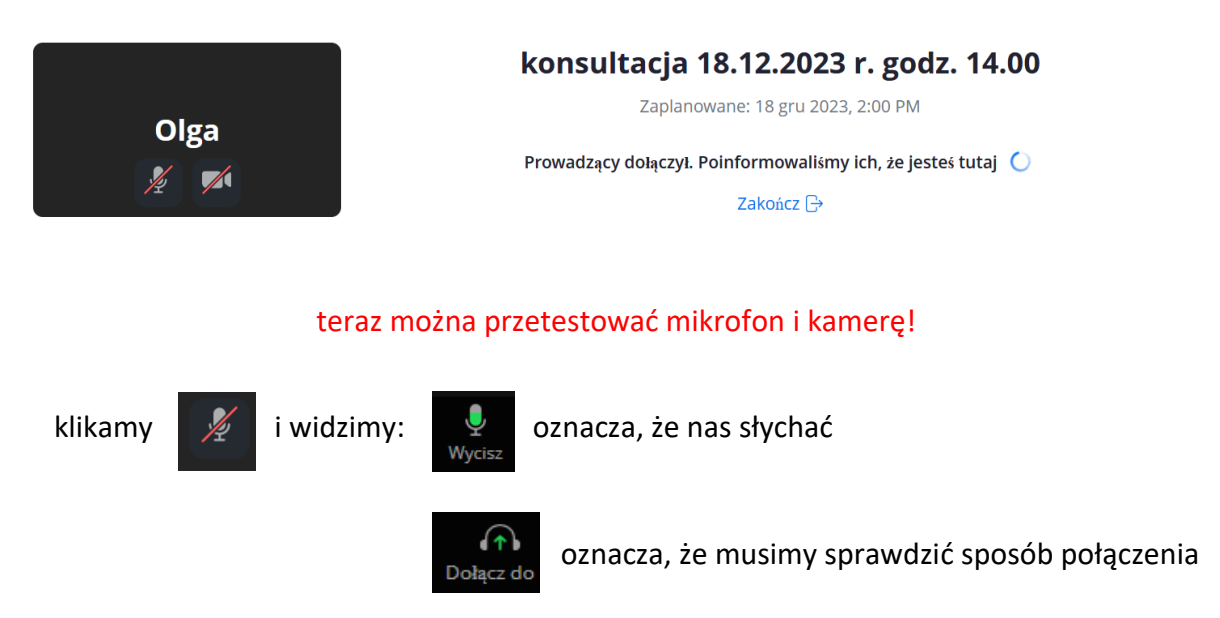

**5.** widzimy **okno spotkania** – jesteśmy na wydarzeniu (webinar, dyżur, konsultacja)

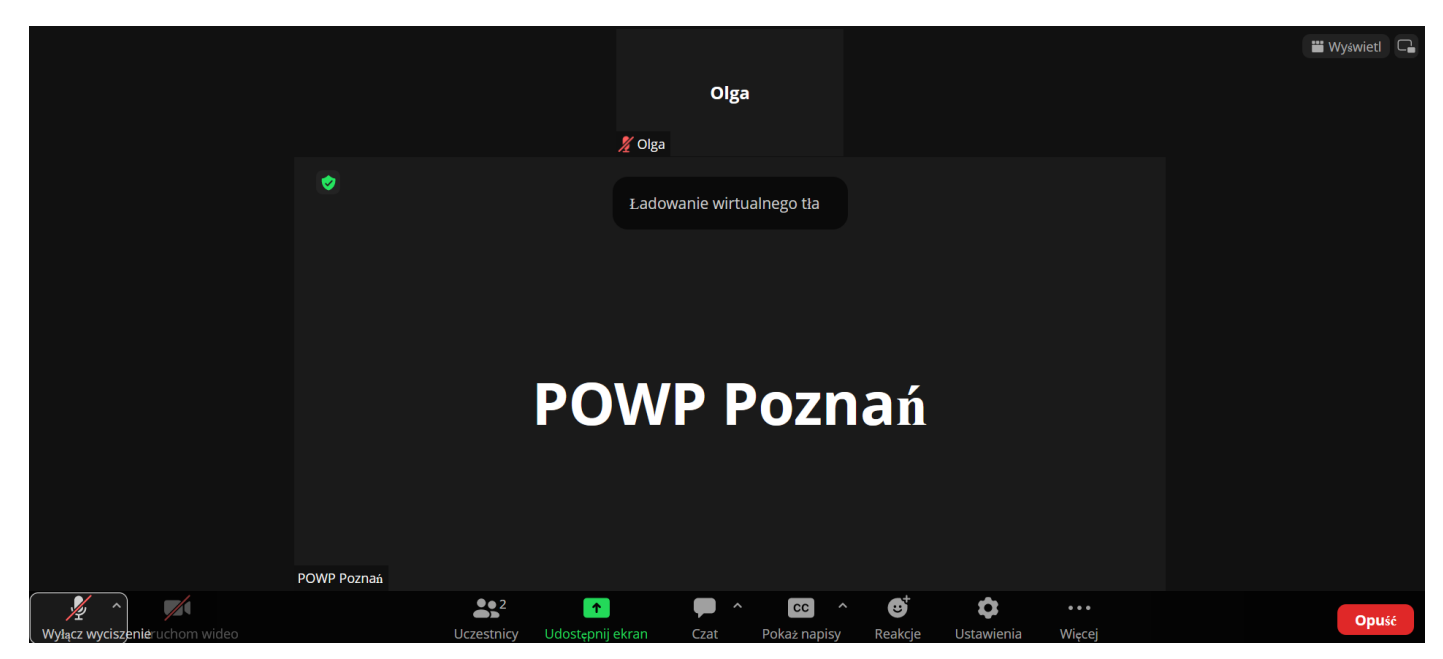

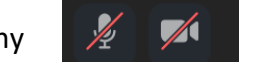

Ikony  $\mathbb{Z}$   $\mathbb{Z}$  oznaczają, że po ich włączeniu powinno być nas słychać i widać

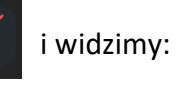

klikamy  $\mathbb{Z}$  i widzimy:  $\mathbb{Z}$  oznacza, że nas słychać

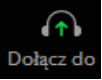

oznacza, że musimy sprawdzic sposób połączenia

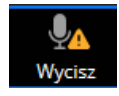

oznacza, że nas nie słychać, klikamy ponownie w ikonę i postępujemy zgodnie z komunikatem